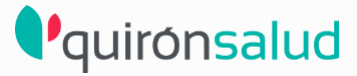

C.I.: Generación

Una vez hecha la petición desde el Gestor de Peticiones, se muestra el listado de documentos entre los que figura el consentimiento informado. Clicar sobre la opción de "GENERAR CI" para activar la firma digital

1

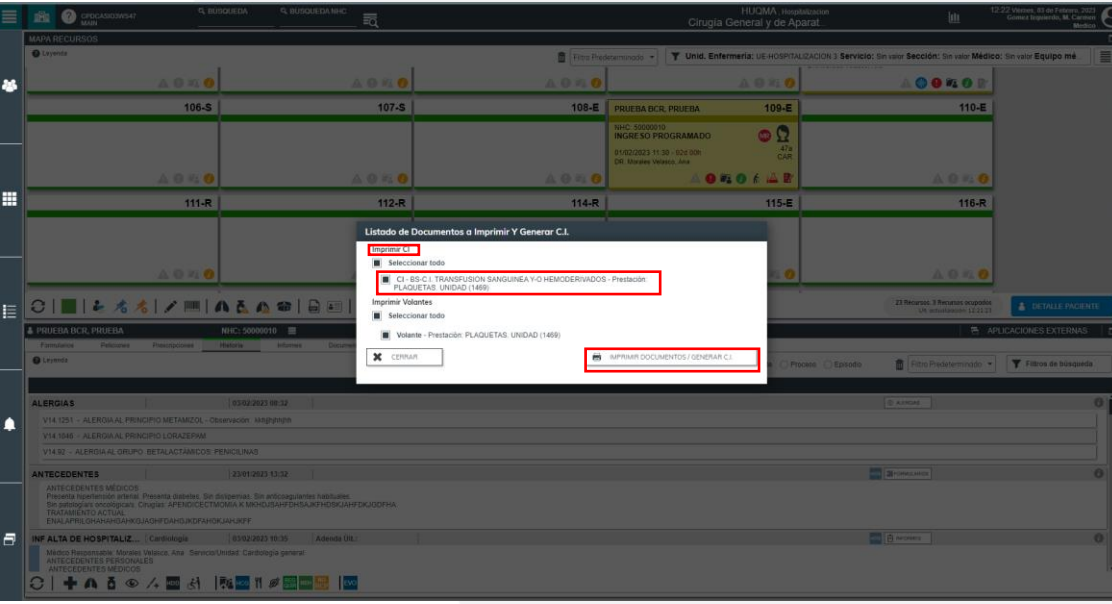

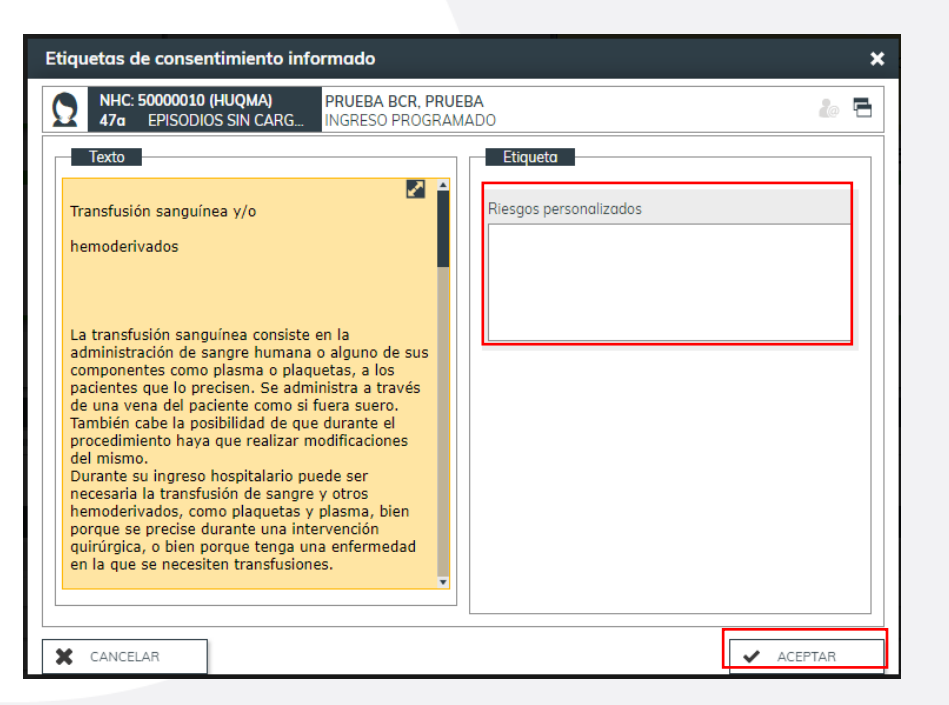

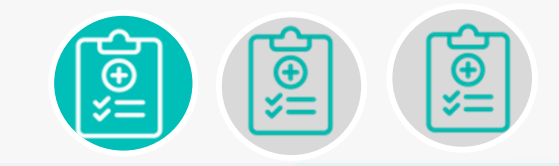

**CI: como generar C.I.**

Se muestra el texto del consentimiento y un apartado para registrar riesgos particulares que pueda presentar el paciente.

.

2

## **O**quironsalud

C.I.: Firma

**FIRMA DEL MÉDICO** : la firma del médico se va a realizar registrando la misma contraseña con la que se accede a Casiopea 3. Una vez firmado por parte del médico se habilita automáticamente la firma del paciente

1

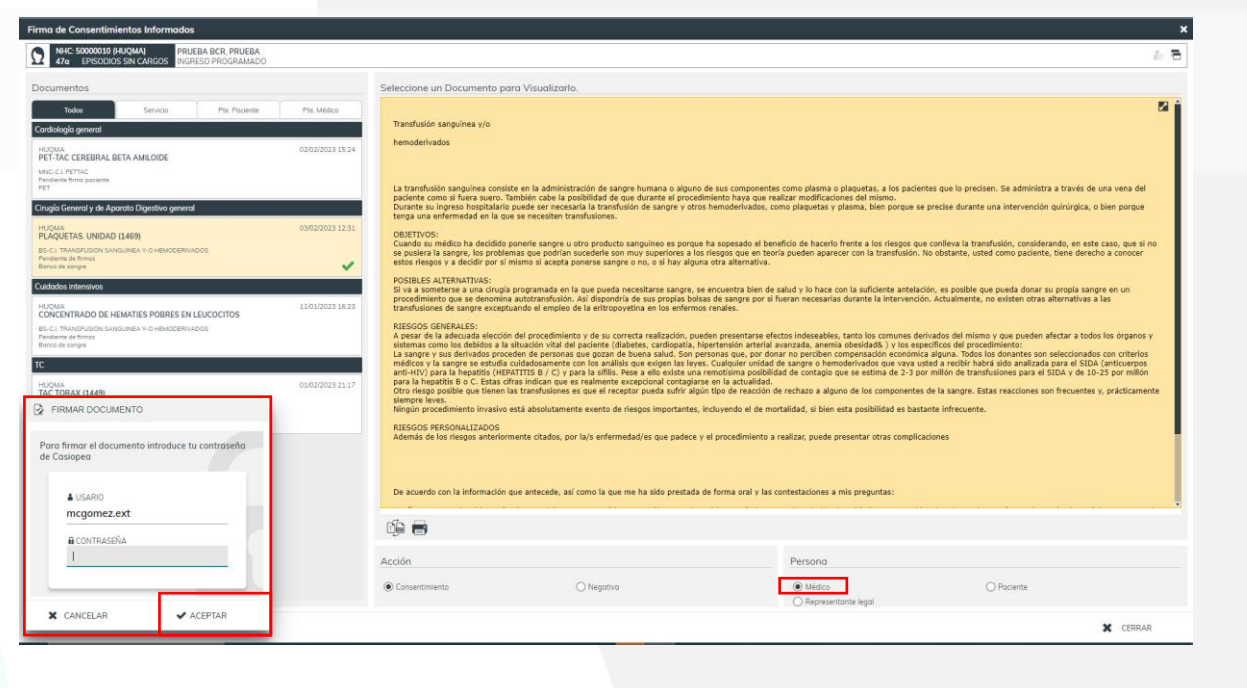

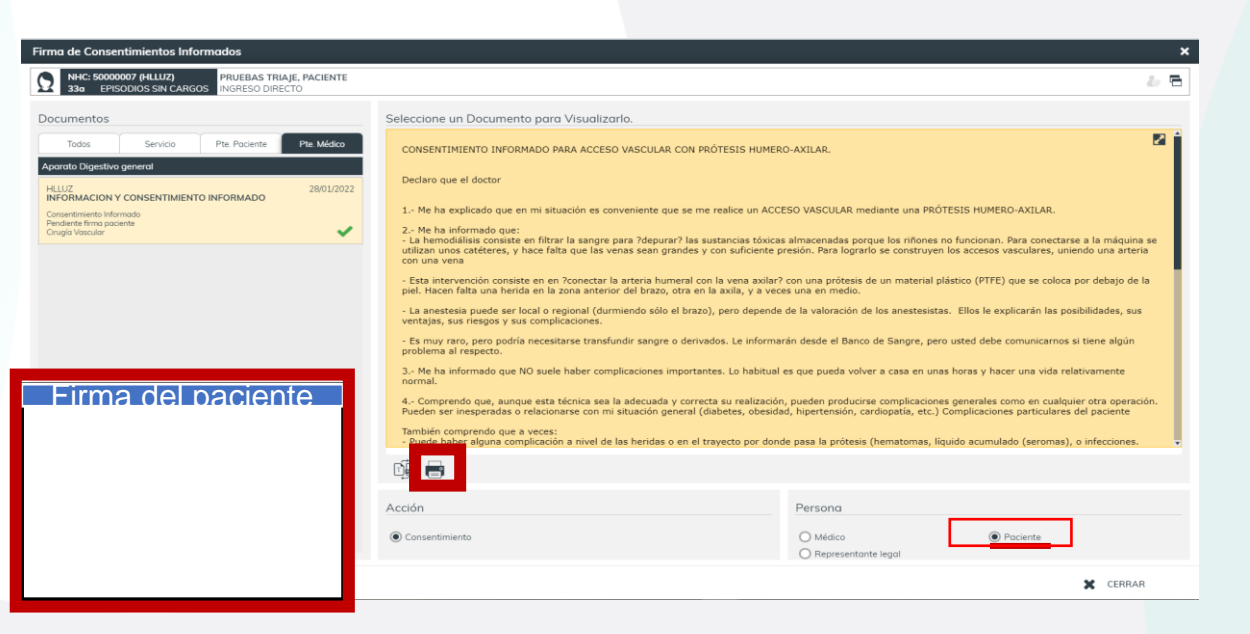

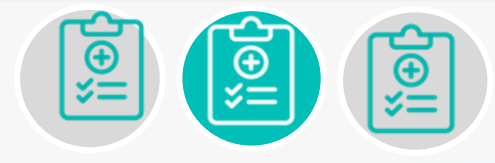

**CI: Cómo firmar el médico y el paciente**

**FIRMA DEL PACIENTE :** se habilita el dispositivo WACOM desde donde el paciente debe firmar. La firma del paciente se visualizará en el recuadro blanco. En caso de que el paciente solicite el consentimiento en papel se podrá imprimir desde esta misma ventana

2

## **O**quironsalud

C.I.: Consulta y Firma

Desde el detalle del paciente, se puede consultar los consentimientos informados del paciente y en qué estado se encuentra.

Documento

 $\mathbf{r}_\mathbf{C}$  . The set of  $\mathbf{r}_\mathbf{C}$ 

DPI-C1 EXPLORA<br>Pendente de film<br>Tr

1

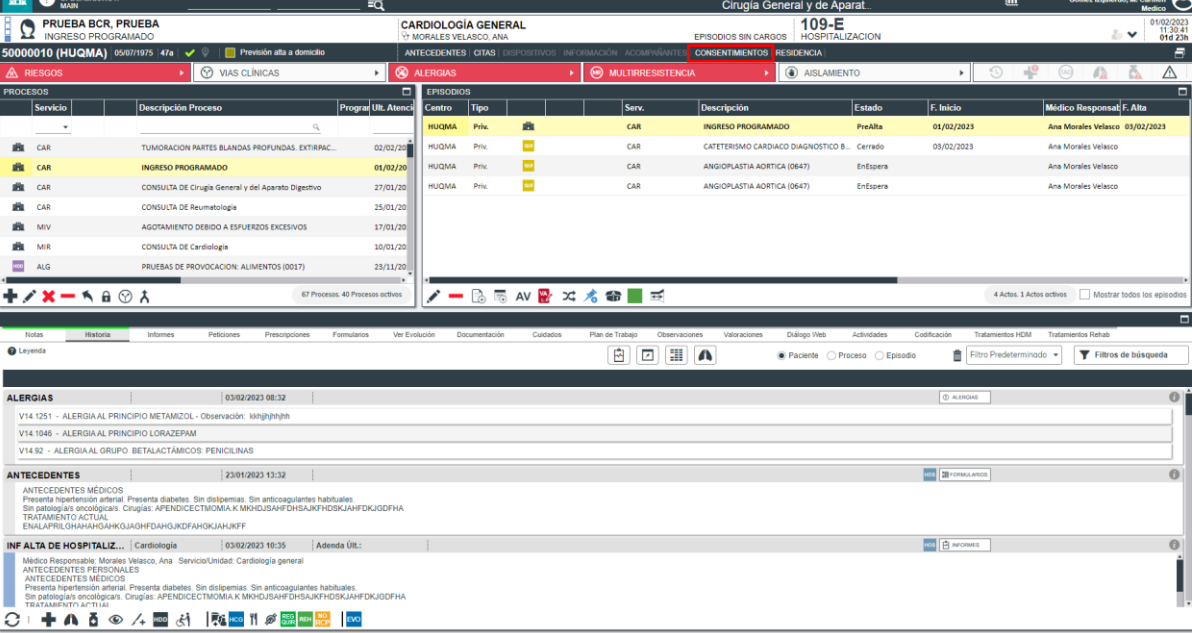

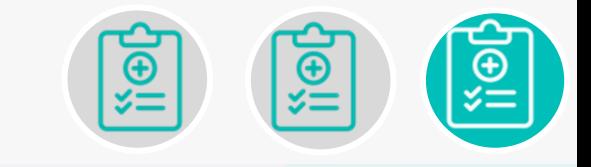

**CI: Consultar estado de consentimientos y firma de los mismos.**

En el apartado "CONSENTIMIENTOS" se pueden consultar todos los consentimientos generados del paciente , podemos filtrar por servicio, pendientes de firma por parte del paciente o bien por parte del médico.

**X** CERRAR

 $\bigcap$ 

Desde estos botones podemos imprimir o generar el documento en PDF.

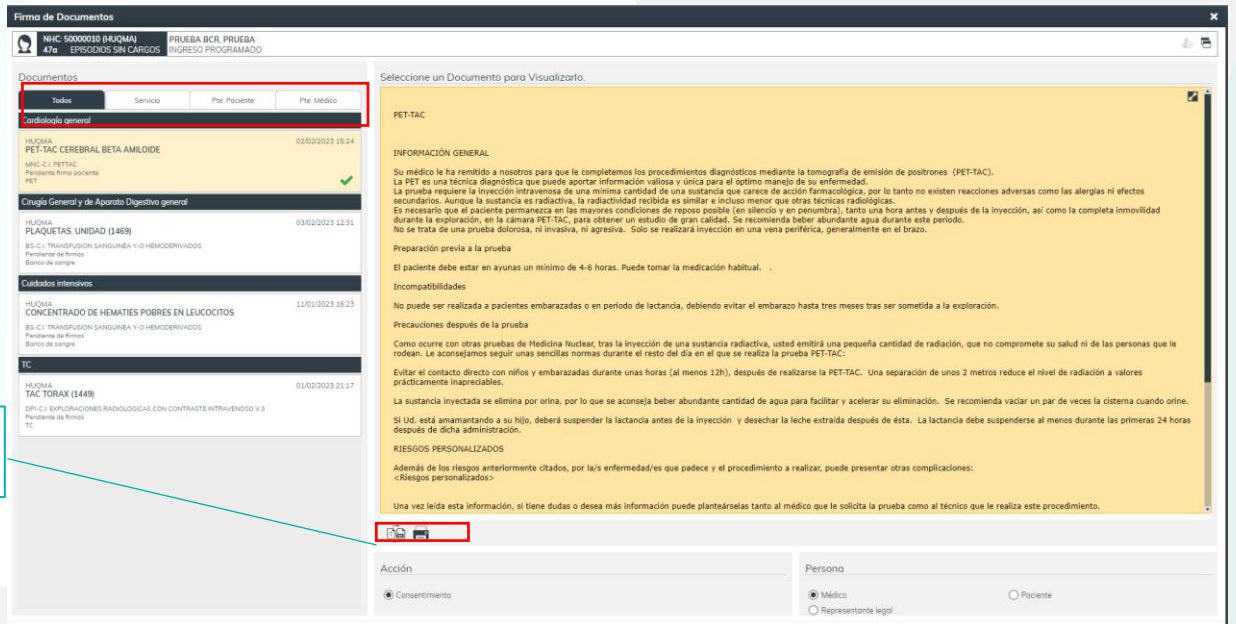